## 1 Design your Portfolio Cover Design

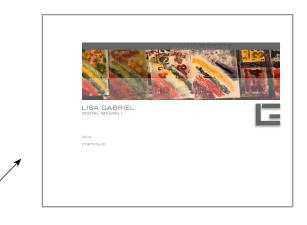

- 1. Create (1) new Photoshop documents @ 150 dpi 8.5 x 11 size
- 2. Design a cover page for your portfolio by adding photos or text
- 3. Include the following information on your cover design,
  - Portfolio Name
  - Your Name
  - Name of class
  - Year
- 4. Save the document out of Photoshop as a .psd file, be sure to save all your layers in case you need to make corrections

## (2) Revise all your projects completed this semester.

**Project 1 Digital Matte Painting-** Based on comments from your instructor revise your digital matte painting project, save as a PDF.

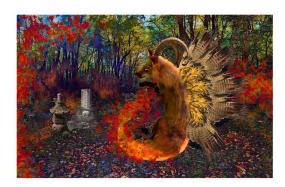

**Project 2 Scrapbook-** Based on comments from your instructor revise this project and create a new merged PDF file. Use the instruction from **WK4 How to make a book in Bridge** to remake a revised scrapbook.

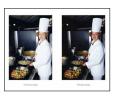

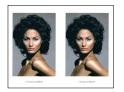

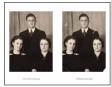

Instructor: Lisa Gabriel

## 3 Organize, name and save your files

- 1. Create a Folder > Name the folder FINAL PORTFOLIO
- Save your Project 1 DMP as a PDF out of Photoshop (see instruction below)
- 3. Pull down the File Menu > Go to Save As > Select the Format > Photoshop PDF
- 4. Turn off Alpha Channels and Layers > Save as a Copy will automatically be checked
- 5. You will save all PDF files inside the FINAL PORTFOLIO folder
- 6. A dialog box about Settings will pop up, Click OK on this box to open the Save for PDF menu
- 7. Make sure the **Adobe PDF Preset** setting is set to > High Quality Print
- 8. Save the file as a PDF inside the FINAL PORTFOLIO folder.
- 9. Move a copy of your final revised Project 2 Scrapbook inside the FINAL PORTFOLIO
- 10. When finished you should have the following files inside the FINAL PORTFOLIO folder
  - Portfolio Cover Design.pdf
  - Project 1 DMP.pdf (revised)
  - Project 2 Scrapbook.pdf (make sure this is the final version)

## 4 Merge (all) PDF files together to create the final PDF Portfolio

- 1. When you are finished with Steps 3, you will merge all the PDFs together for your final PDF Portfolio
- Using the instructions in WK5 eCampus, use one of the suggested methods for merging PDFs together.
- 3. Based on the platform (PC or Mac) you are working on, select that best method that works for your situation.
- 4. You will submit (1) merged PDF of all your semester work. <u>Be sure to organize the projects in chronological order before merging the final PDF.</u>
- 5. Name your portfolio LASTNAME\_Portfolio.pdf
- 6. eCampus WK5 "How to" Resources:

The following resources are useful for merging PDF files together to create (1) final PDF

- How to combine PDF documents using Preview (mac only)
- Merge multiple files into one PDF file with Adobe® Acrobat® (pc & mac)
- Free online software for merging multiple PDF files together (pc & mac)